**Overview:** The 'Request Advance Account' activity should be used to request an account number for a project prior to receiving the official sponsor award document.

### *Please note:*

*1. Advance Accounts can be requested on both a funding proposal (that is in a 'Pending Sponsor Approval' state) and on an award (that is in a 'Draft' state).*

#### **Examples:**

- 1. The Notice of Award (NOA) has not yet been received and the Principal Investigator would like to begin working on the project.
- 2. An incoming foundation agreement is in negotiations, but the Principal Investigator would like to begin working on the project.

#### **Where to Start**

- 1. Log into MyFunding
- 2. If the 'Advance Account' is being requested on a Funding Proposal, search for the record under the 'MyFunding' tab:

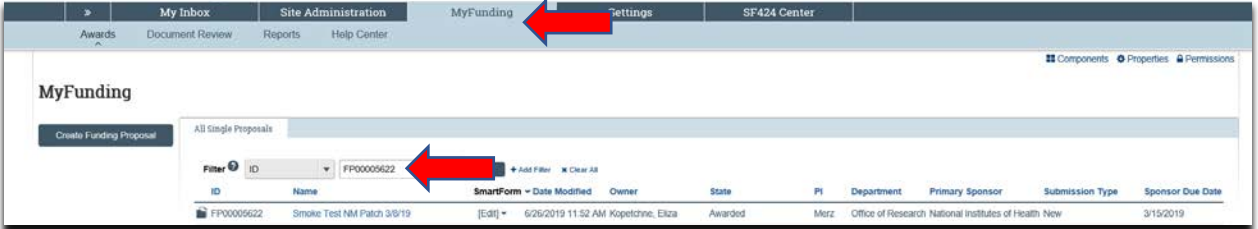

3. If the 'Advance Account' is being requested on an Award, search for the record under the 'Awards' tab:

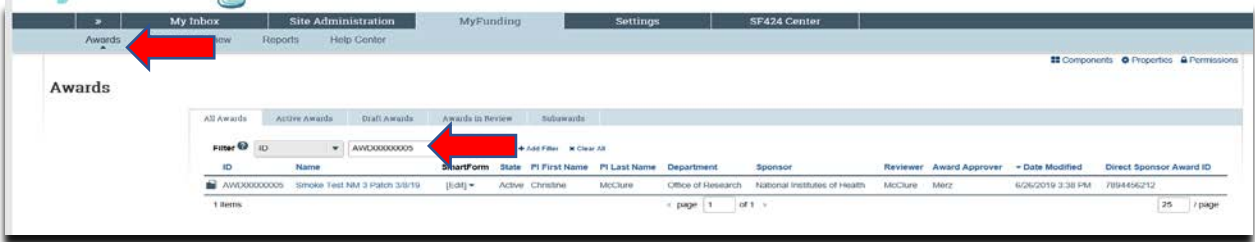

4. Click on the 'Name' of the project:

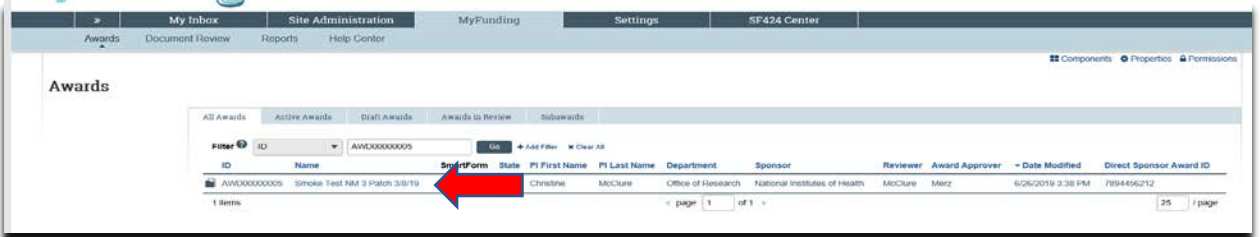

5. Once in the records workspace, click on 'Request Advance Account':

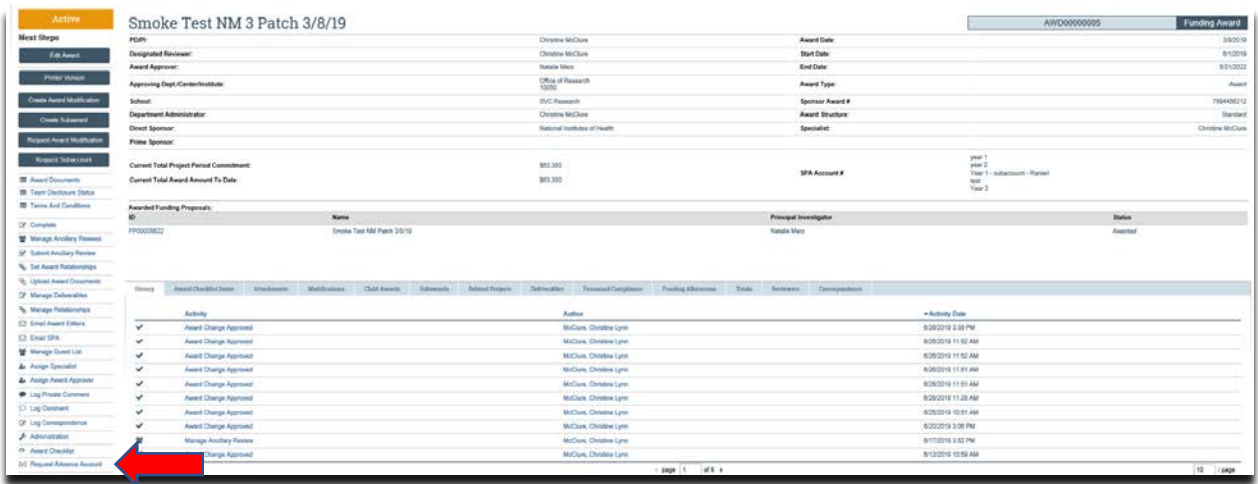

6. Once in the 'Advance Account' form answer all of the questions presented, and click 'Ok':

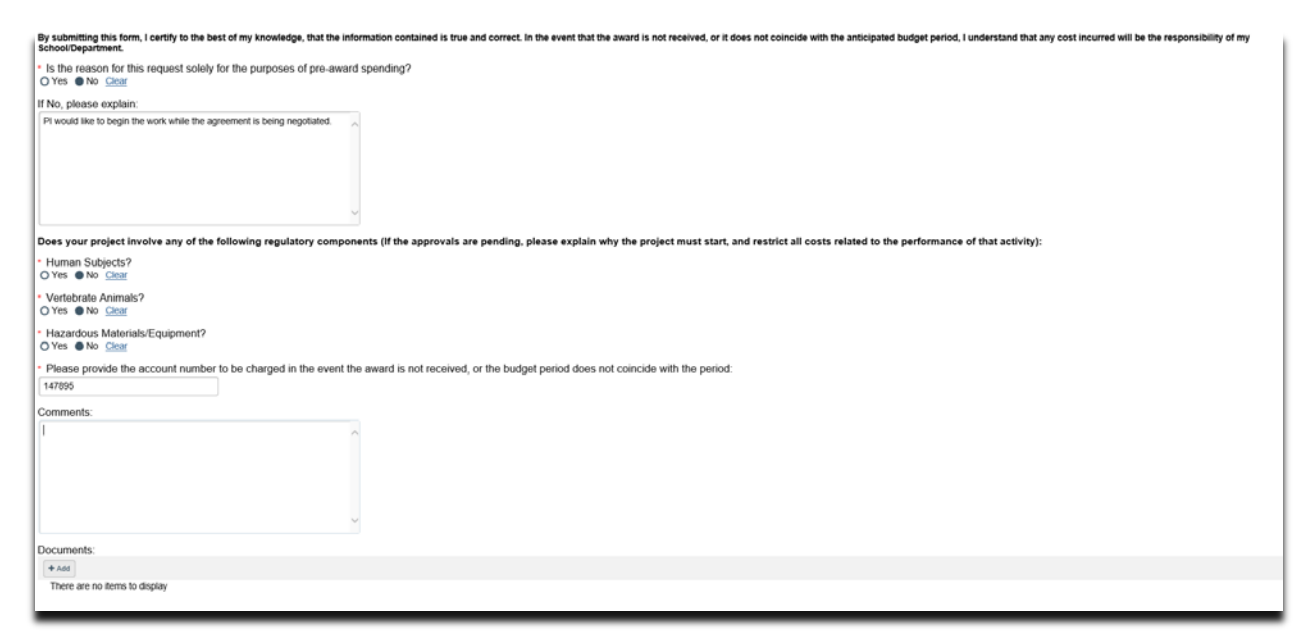

# **What should be Attached?**

- 1. Any other school-specific required documents
- 2. Compliance Approvals (if applicable)

# **Where do I attach the documents?**

Documents should be attached in the award workspace using the 'Upload Award Documents' activity:

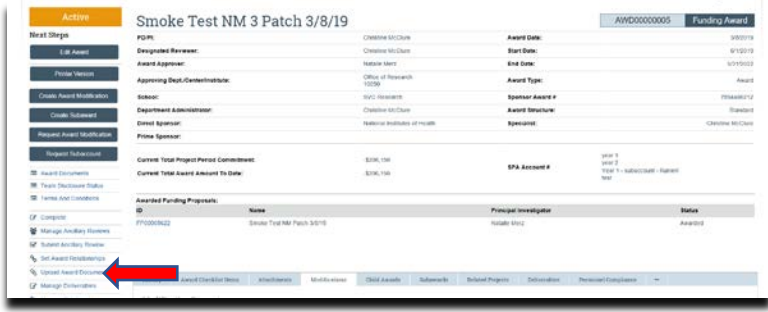

## **What's Next?**

- 1. The Specialist receives a notification of the 'Advance Account' submission
- 2. If the 'Advance Account' is approved the Specialist will 'Approve' the 'Advance Account' and begin setting up the new award.
- 3. The Specialist will contact the department administrator when the new award is established.
- 4. The Specialist and the Department will use their respective Quick Guides for 'Creating a New Award' to complete the award activation process. To access the Quick Guides, click [here.](https://electronicresearch.pitt.edu/training/quick-guides/)